# **Perubahan Alamat Kantor Notaris**

Permohonan Perubahan Alamat Kantor Notaris digunakan untuk notaris yang ingin melakukan Perubahan Alamat Kantor Notaris berikut langkah - langkah melakukan Perubahan Alamat Kantor Notaris :

- 1. Masuk ke halaman Website AHU ke alamat<http://ahu.go.id/>
- 2. Klik Menu login notaris

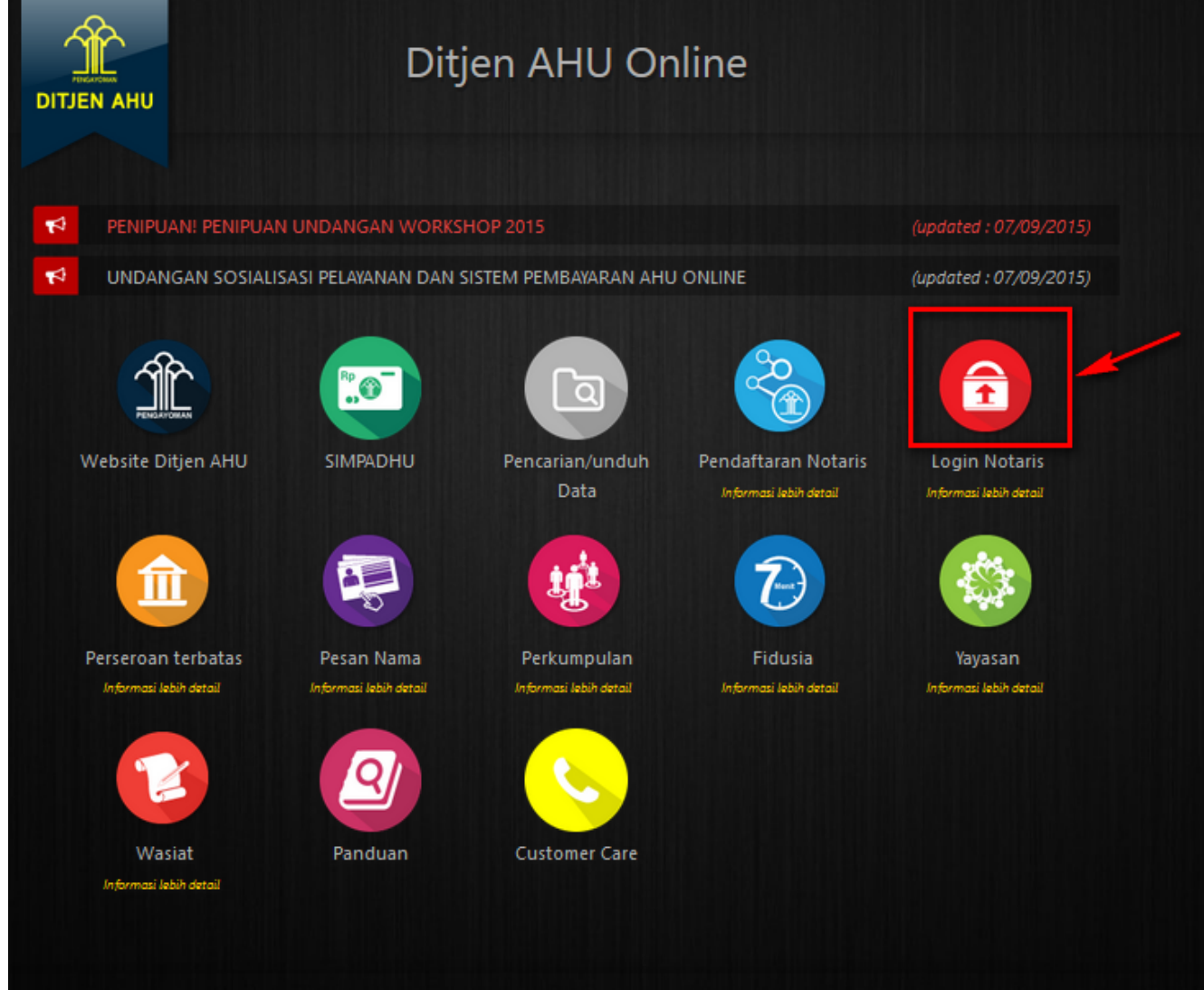

3. Akan masuk ke halaman login notaris

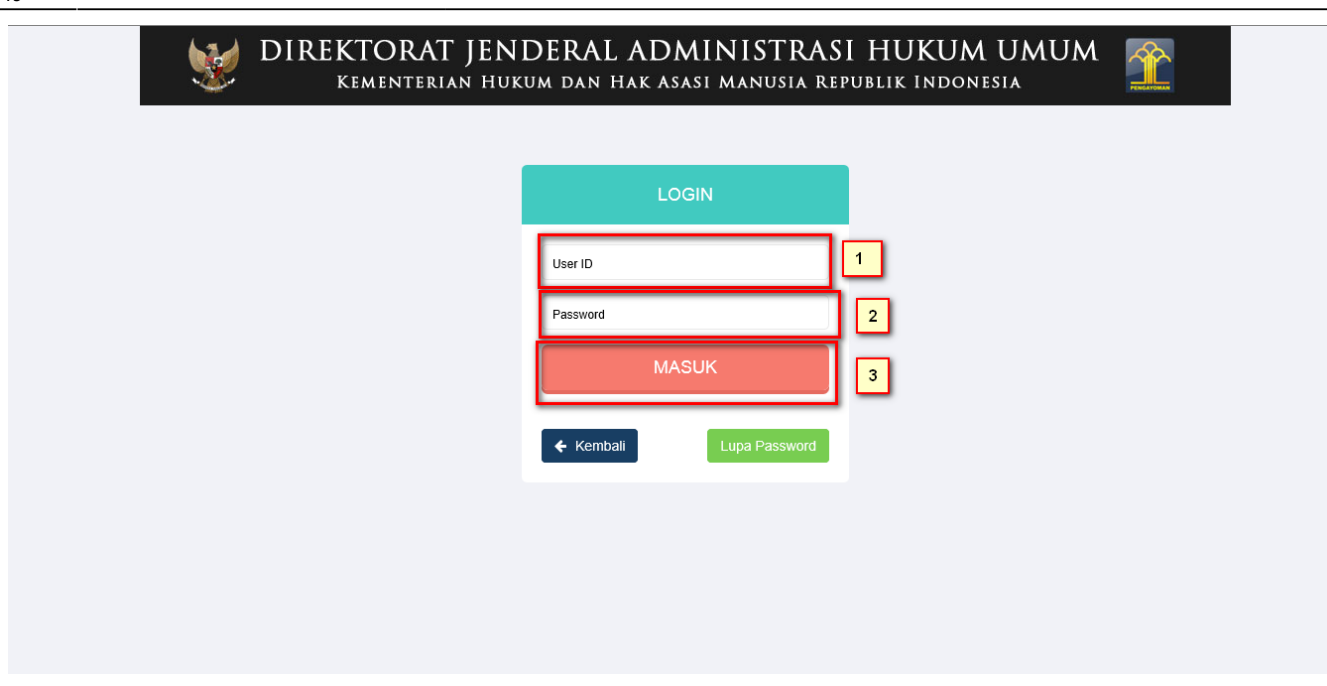

Selanjutnya pada halaman login notaris masukan user akun notaris yaitu :

- 1. Masukan user id atau username
- 2. Masukan password
- 3. Klik tombol Masuk

Kemudian jika sudah berhasil login maka akan masuk ke halaman

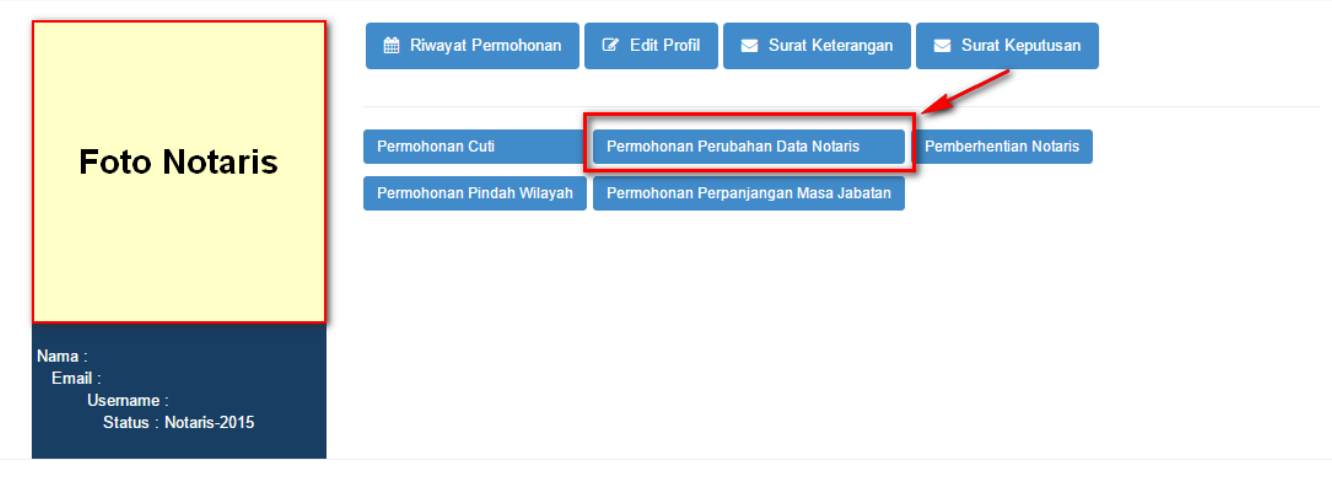

#### **Profil Notaris**

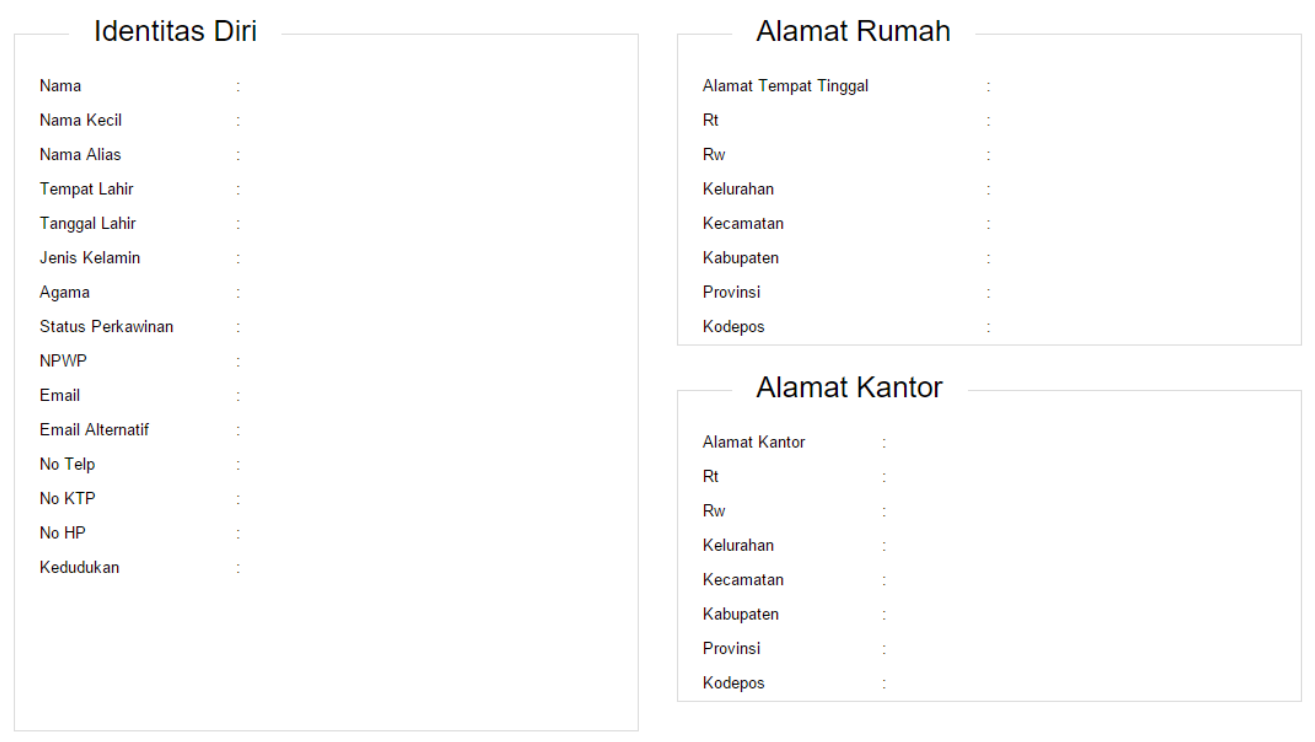

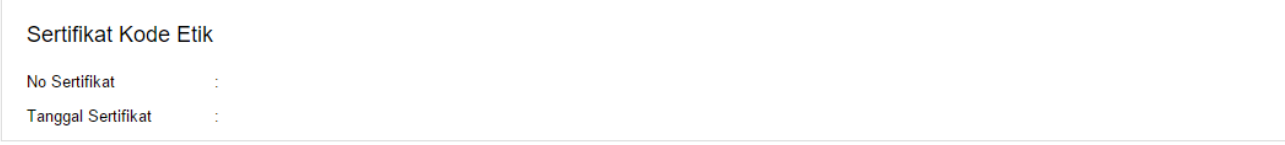

## **Langkah 1**

Last<br>update: update: 2015/09/13 aplikasi\_permohonan\_perubahan\_alamat http://panduan.ahu.go.id/doku.php?id=aplikasi\_permohonan\_perubahan\_alamat&rev=1442159371 16:49

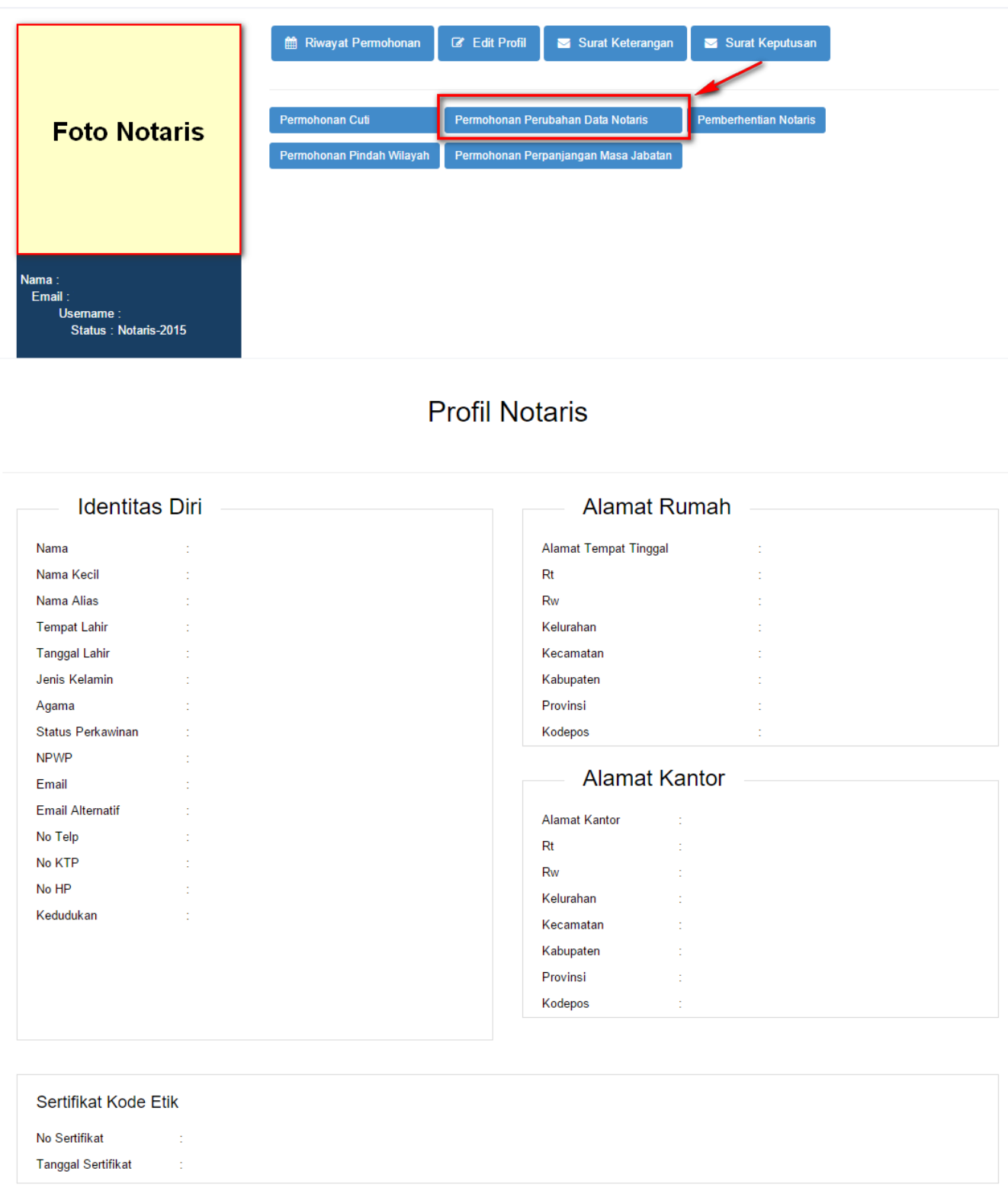

Kemudian pilih perubahan data yang diinginkan notaris

### **Langkah 2**

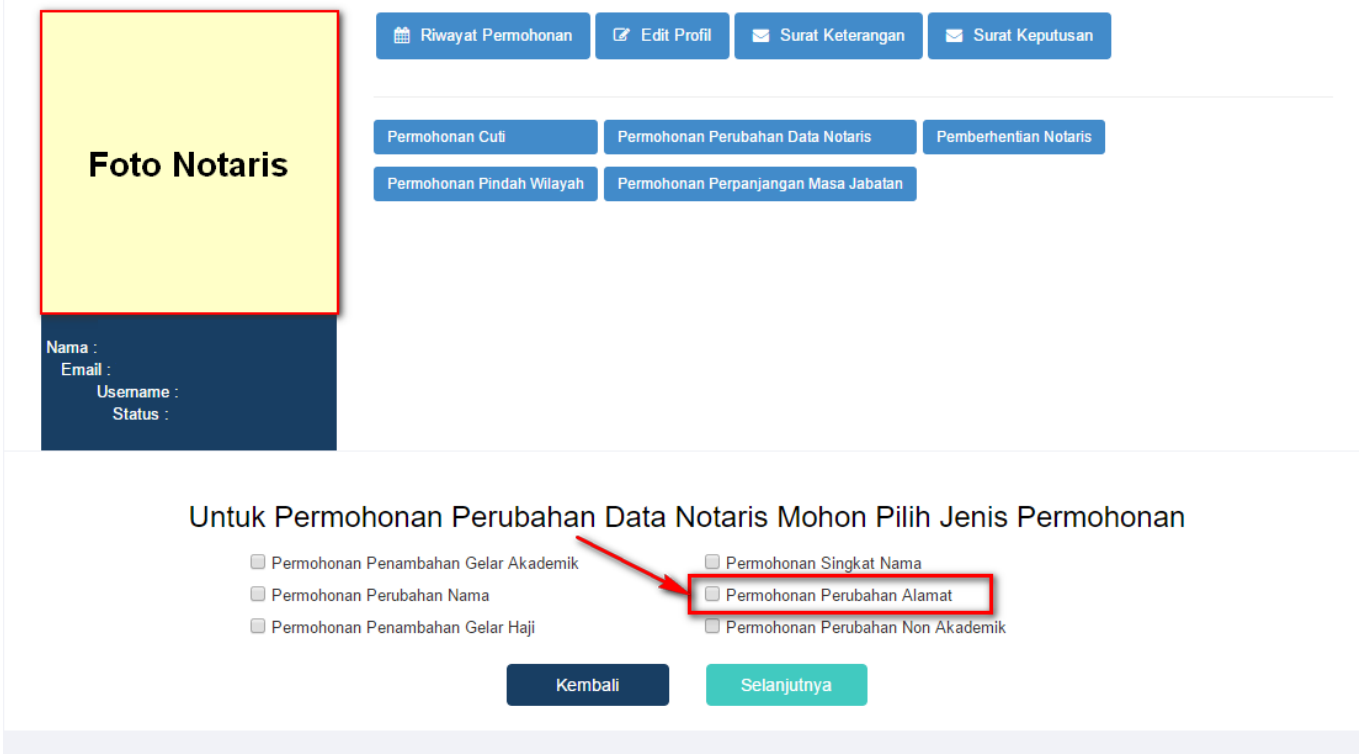

Untuk Permohonan Perubahan data Notaris diantaranya :

- 1. Permohonan Penambahan Gelar Akademik
- 2. Permohonan Perubahan Nama
- 3. Permohonan Penambahan Gelar Haji
- 4. Permohonan Singkat Nama
- 5. Permohonan Perubahan Alamat Kantor
- 6. Permohonan Penambahan Gelar Non Akademik

Notaris bisa memilih perubahan data yang diinginkan. Jika Notaris ingin menginginkan merubah data Notaris bisa di cheklist semua perubahan data.

#### **Langkah 3**

Last update: 2015/09/13 aplikasi\_permohonan\_perubahan\_alamat http://panduan.ahu.go.id/doku.php?id=aplikasi\_permohonan\_perubahan\_alamat&rev=1442159371 16:49

#### Permohonan Perubahan Alamat Kantor Notaris

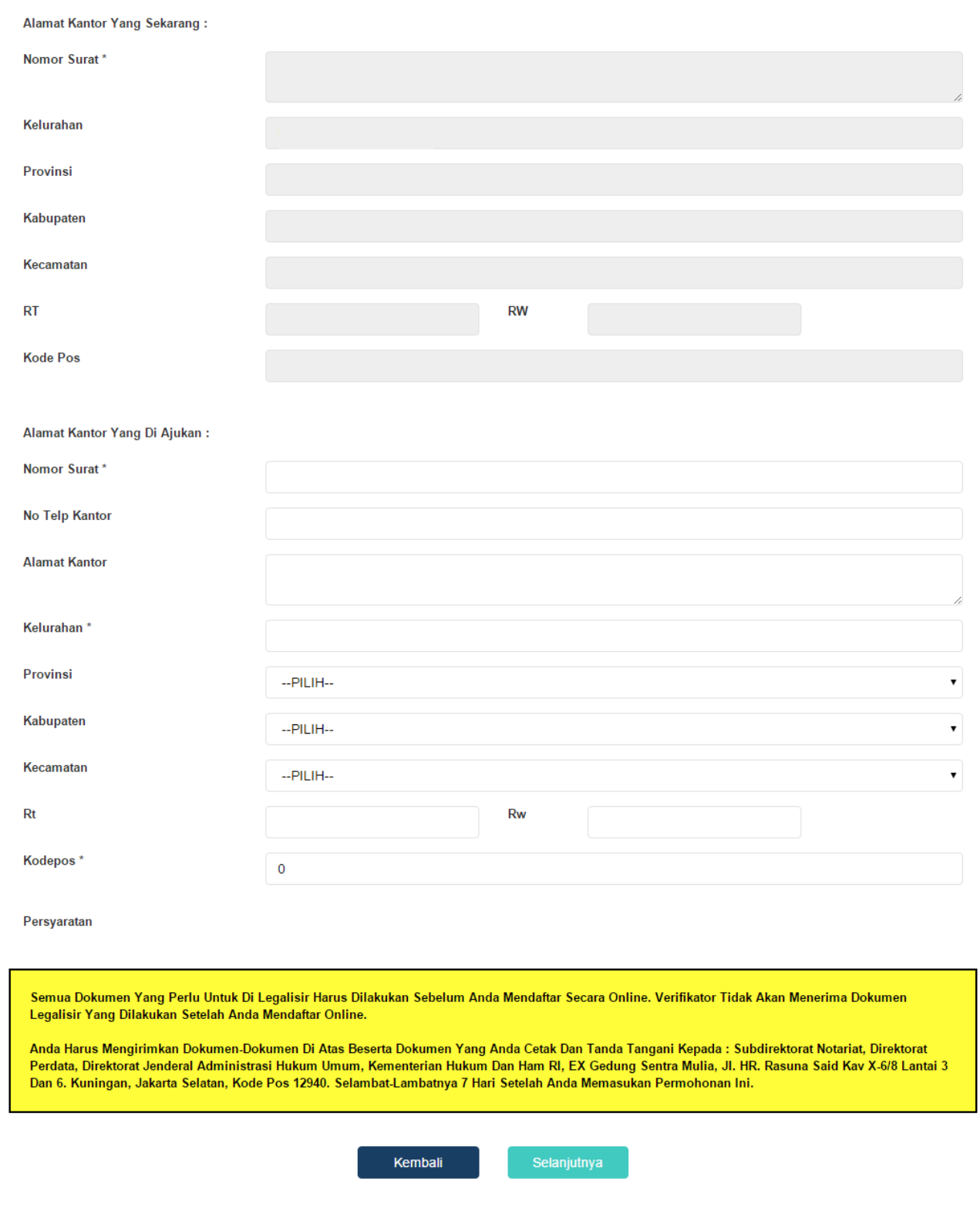

Dalam Perubahan Alamat Kantor Notaris terdapat fitur atau kolom yang diantaranya :

a. Data Alamat Kantor Sekarang yaitu diantaranya :

 $\pmb{\times}$ 

- 1. Alamat Kantor : Tampil alamat kantor notaris
- 2. Kelurahan : Tampil kelurahan alamat kantor notaris
- 3. Provinsi : Tampil provinsi alamat kantor notaris
- 4. Kabupaten : Tampil kabupaten alamat kantor notaris
- 5. Kecamatan : Tampil kecamatan alamat kantor notaris
- 6. Rt : Tampil Rt alamat kantor notaris
- 7. Rw : Tampil Rw alamat kantor notaris
- 8. Kode Pos : Tampil kode pos alamat kantor notaris
- b. Data Alamat Kantor Yang Diajukan diantaranya :
	- 1. Nomor Surat : Masukan nomor surat
	- 2. No Telfon : Masukan nomor telfon kantor
	- 3. Alamat Kantor : Masukan alamat kantor notaris
	- 4. Kelurahan : Masukan kelurahan alamat kantor notaris
	- 5. Provinsi : Pilih provinsi alamat kantor notaris
	- 6. Kabupaten : Pilih kabupaten alamat kantor notaris
	- 7. Kecamatan : Pilih kecamatan alamat kantor notaris
	- 8. Rt : Masukan Rt alamat kantor notaris
	- 9. Rw : Masukan Rw alamat kantor notaris
- 10. Kode Pos : Masukan kode pos alamat kantor notaris
- 11. Cheklist Pesyaratan : Cheklist persyaratan untuk Perubahan Alamat Kantor Notaris

From: <http://panduan.ahu.go.id/>- **AHU ONLINE**

Permanent link: **[http://panduan.ahu.go.id/doku.php?id=aplikasi\\_permohonan\\_perubahan\\_alamat&rev=1442159371](http://panduan.ahu.go.id/doku.php?id=aplikasi_permohonan_perubahan_alamat&rev=1442159371)**

Last update: **2015/09/13 16:49**